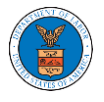

## HOW TO ACCESS ARB - APPEAL DETAILS PAGE BY DELEGATED USER?

1. Click on the **eFile & eServe with the Administrative Review Board (ARB)** tile from the main dashboard.

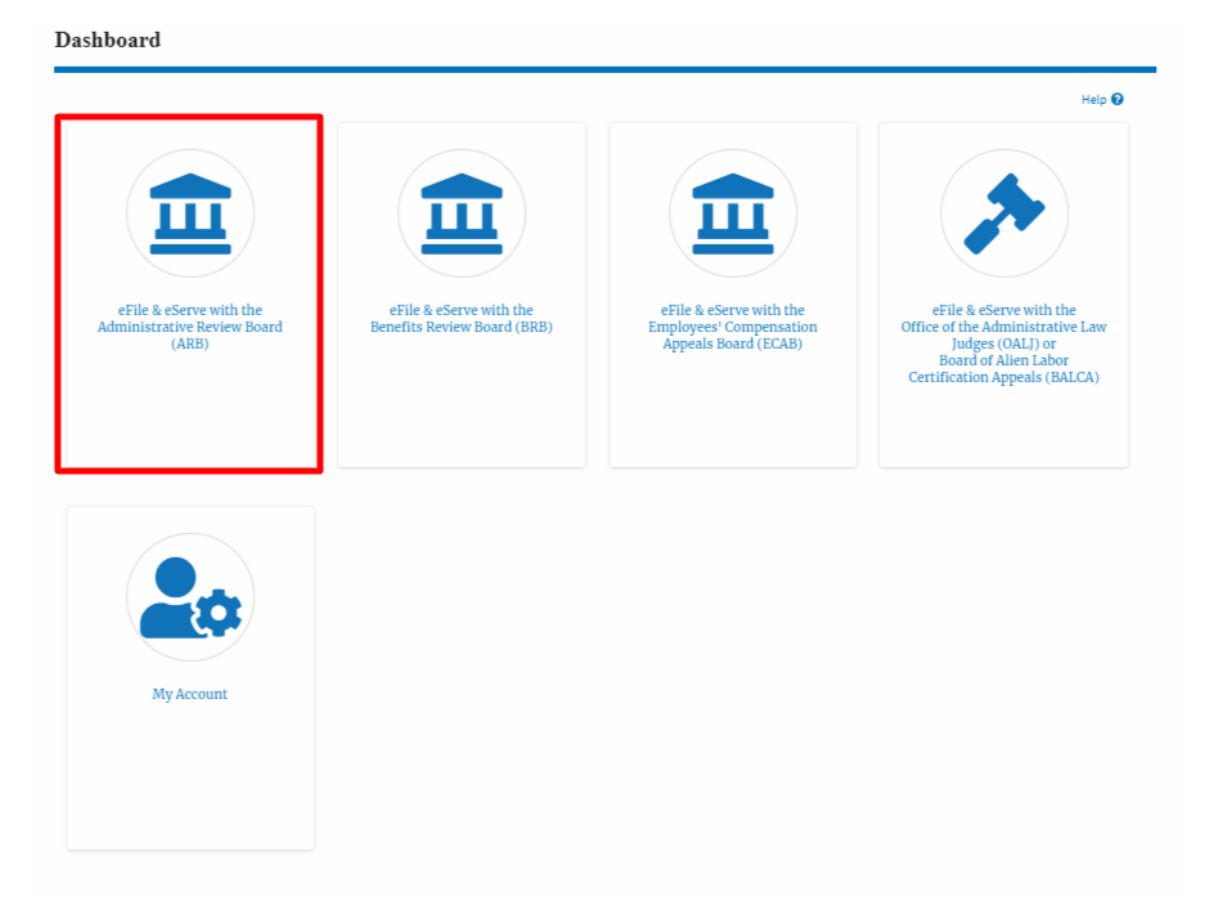

2. In the ARB Dashboard, click on the <Docket Number> link from the **Appeals Delegated to Me** table.

## Appeals Delegated to Me

The following are the appeals you have been delegated to. Click on the docket number link to view case status, access filings and servings and to submit new filings.  $\sin \frac{2}{3}$  of 2 re

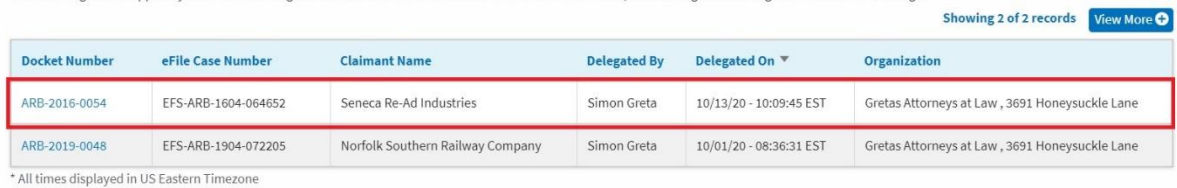

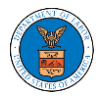

## 3. The user will be directed to the appeal details page.

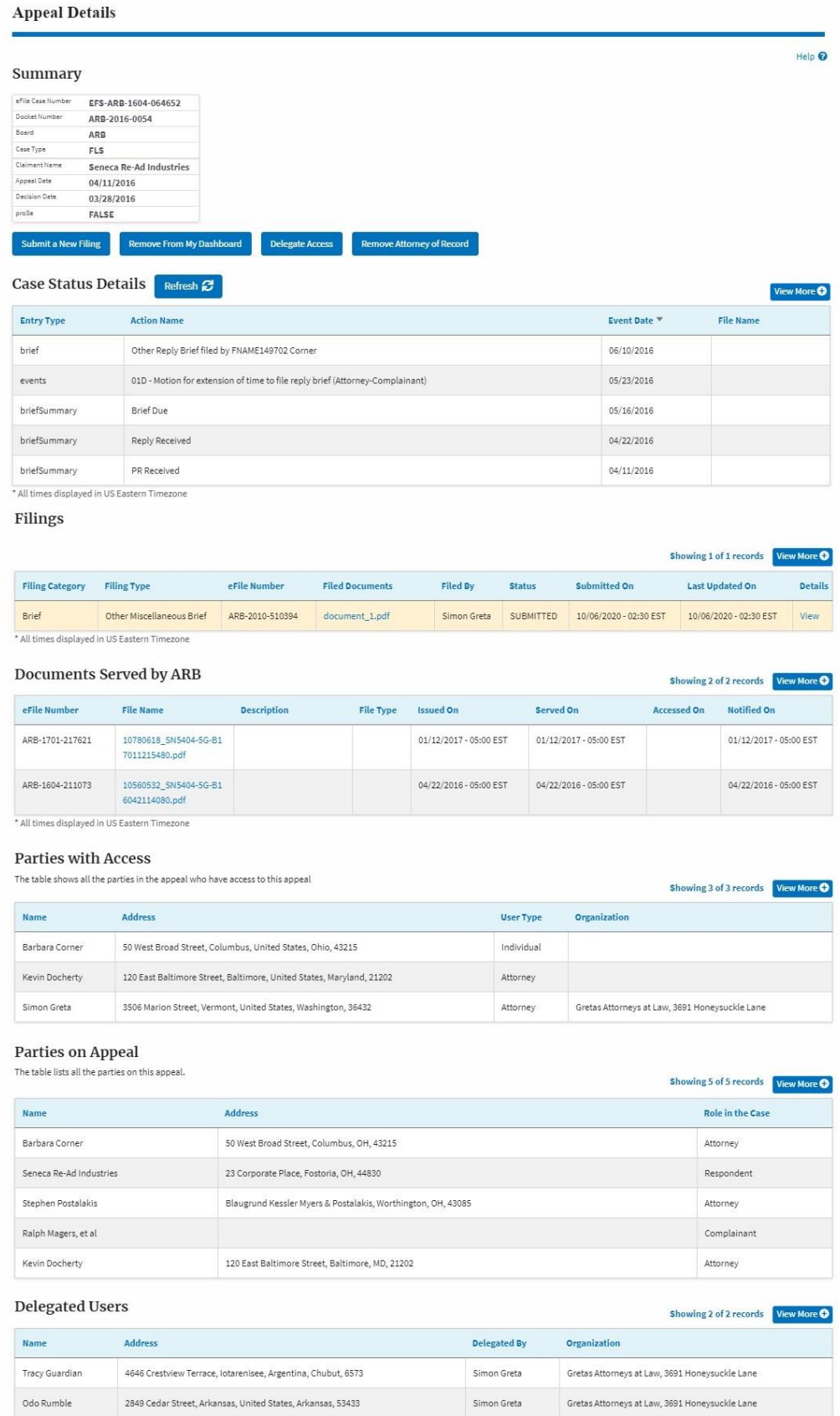